## Anleitung Einbindung hizFS auf Windows Rechnern

**Wichtig**: CISCO VPN der UdS ist immer dann nötig, wenn Sie über das WLAN der UdS (Eduroam) oder von einem Netzwerk außerhalb der UdS zugreifen möchten! Erklärung: [VIRTUAL PRIVATE NETWORK \(VPN\) der UDS](https://www.hiz-saarland.de/dienste/vpn)

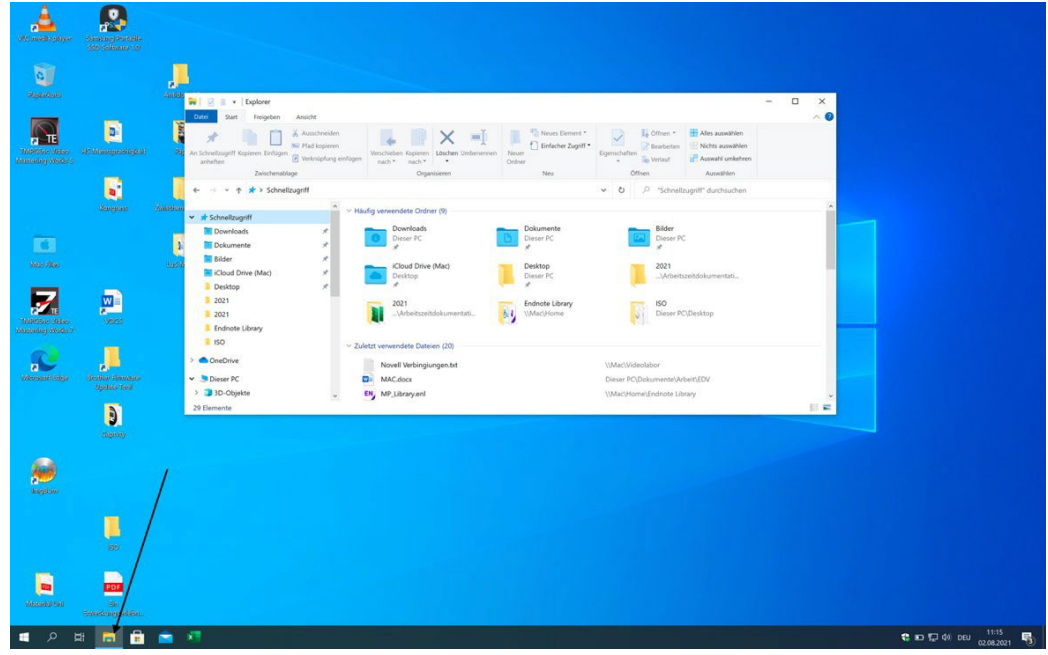

1) Öffnen des Windows Explorers

2) Auswählen: "Dieser PC"

Falls Sie kein Menüband sehen drücken Sie <Strg> + <F1>

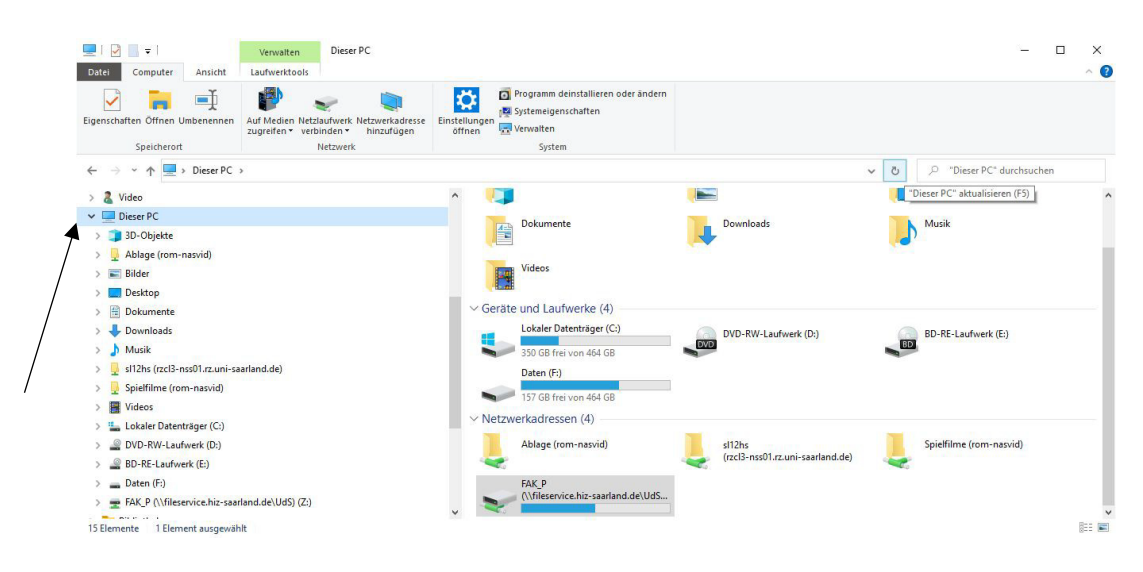

## 3) Auswählen: "Netzlaufwerk verbinden"

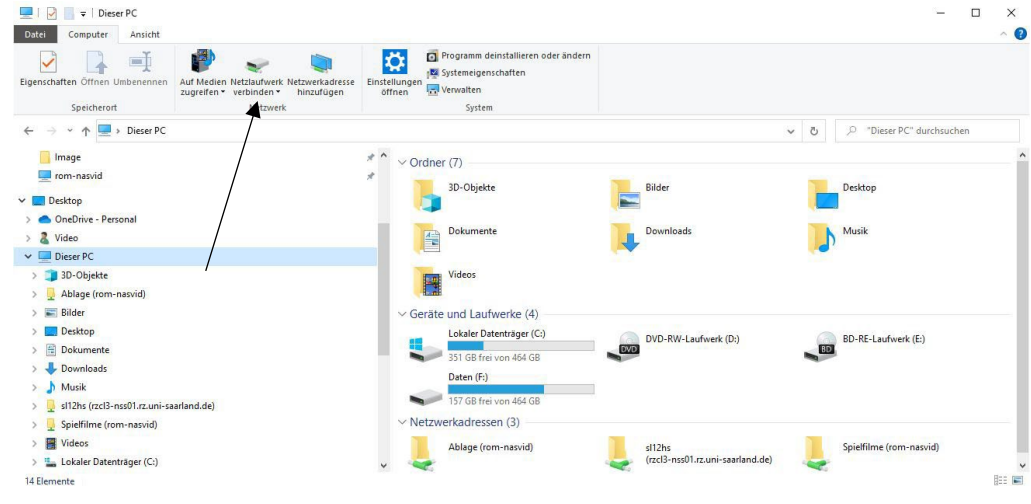

4) Haken setzen: "Verbindung mit anderen Anmeldeinformationen herstellen"

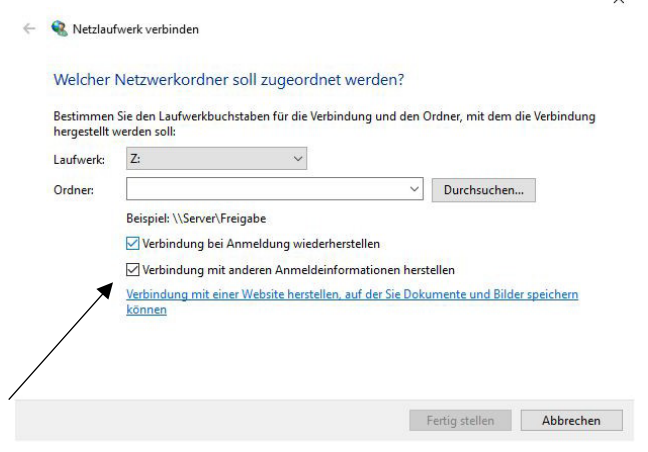

## 5) Folgenden Link einfügen:

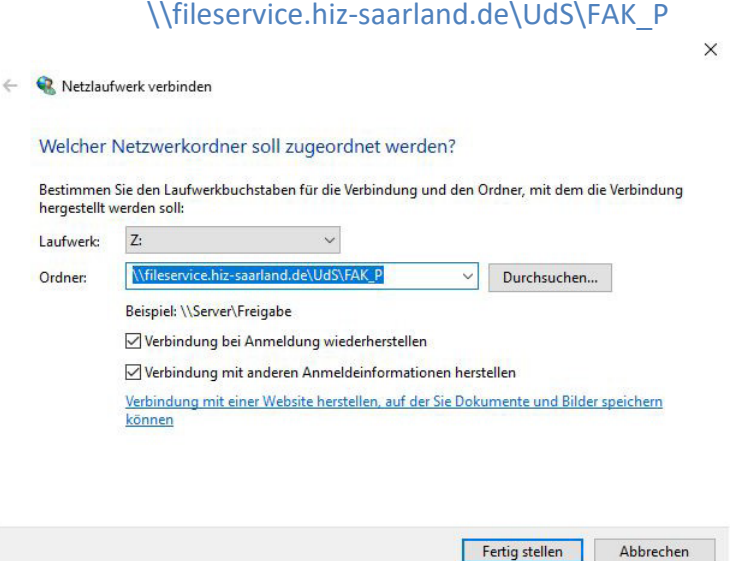

Auswählen: "Fertig stellen"

6) Für Benutzername **uds-ad\Kennung** + Ihr Uni-Passwort eingeben:

(Backslash in Windows=altgr+ß ; Backslash in Mac shift+option+7)

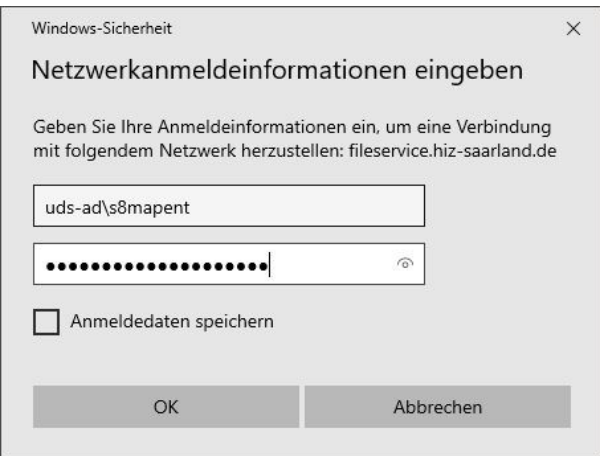

7) Haken: "Anmeldedaten speichern", dann "OK"

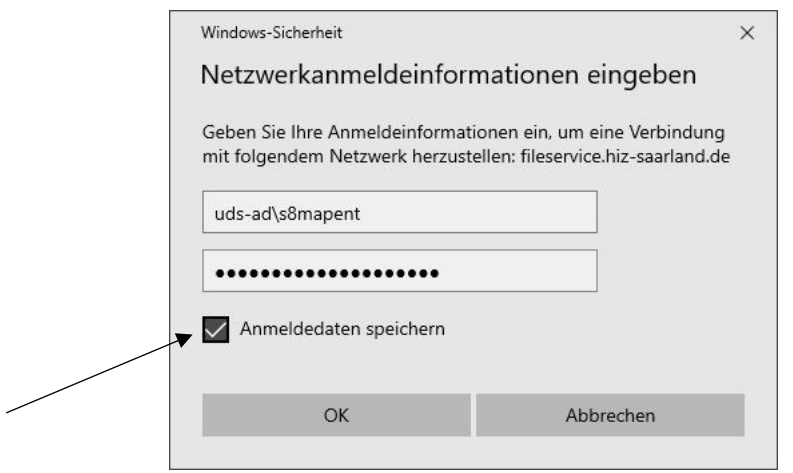

8) Das neue Netzlaufwerk findet sich unter "Dieser PC"

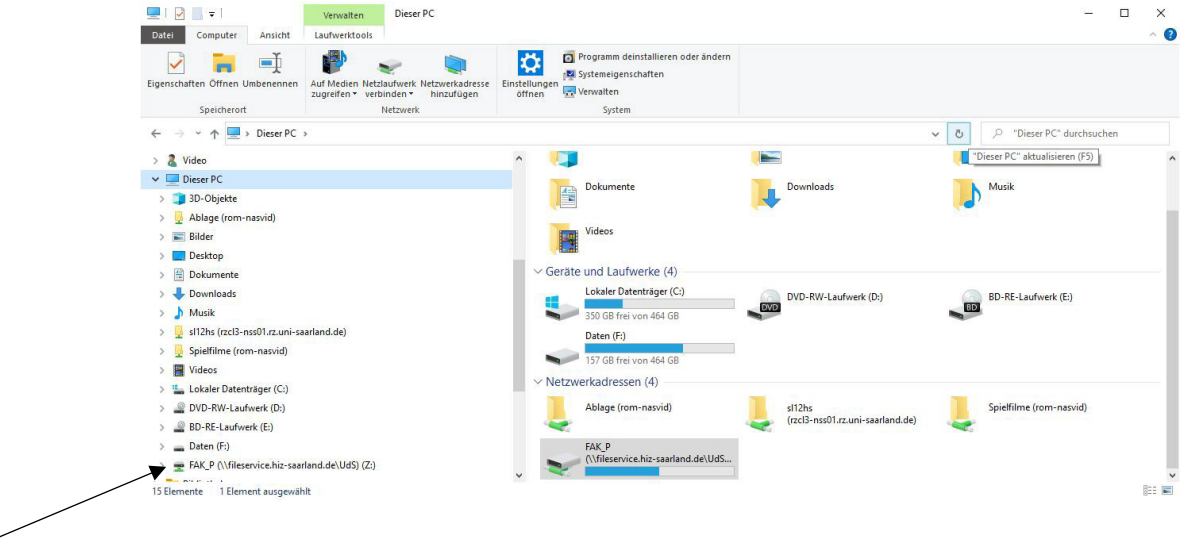